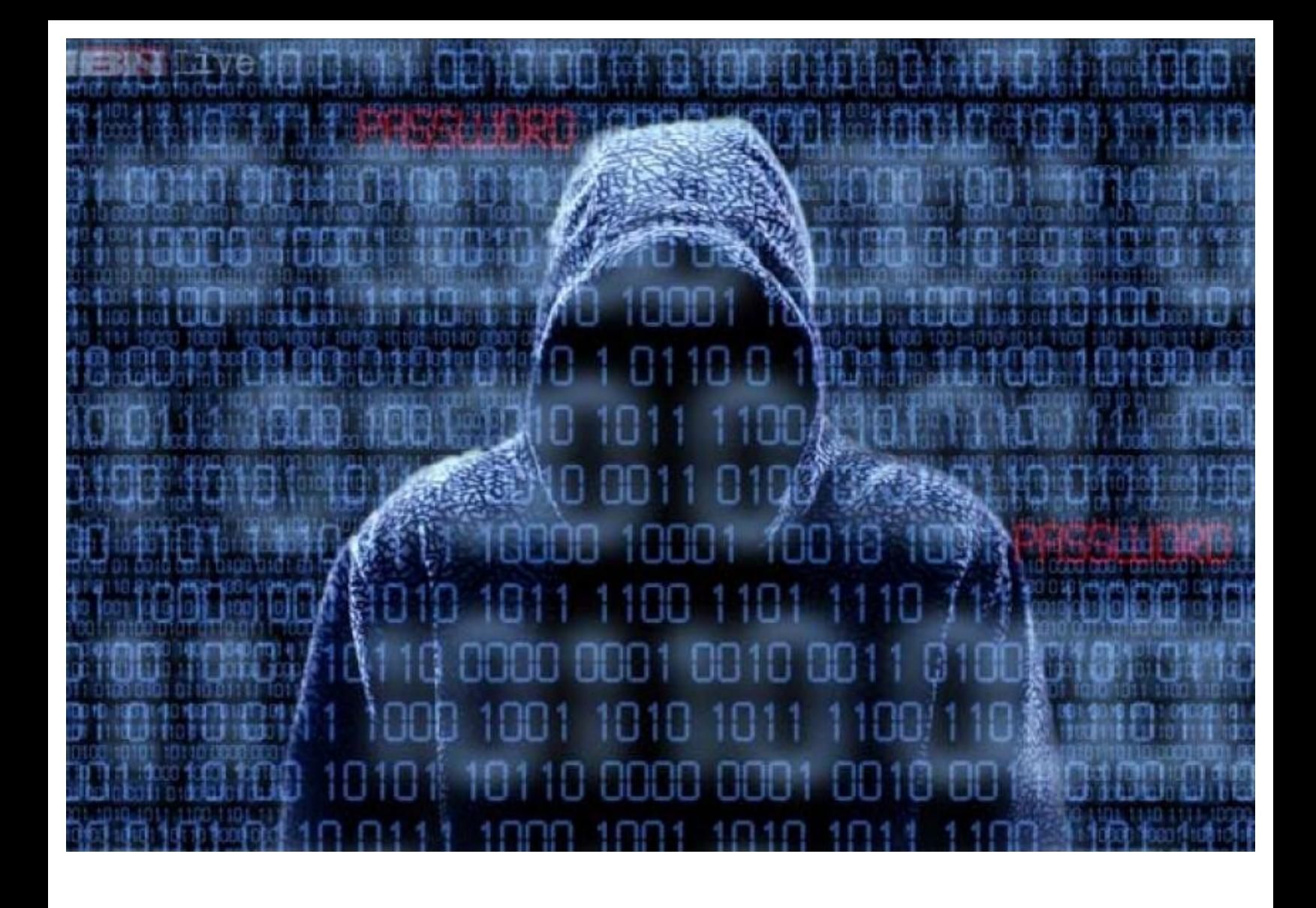

# **A Dummies Guide to Facebook Investigations.**

**McAfee Institute Inc.**

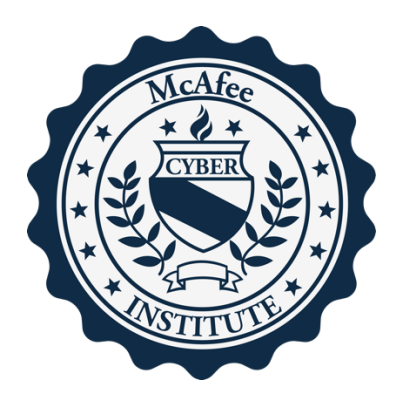

# **How to Create Sock Puppet Accounts to hide your identity**

Sock puppet accounts are fake personas that are utilized to gather intelligence. Intelligence analysts often have hundreds of sock puppet accounts around the world at any given time working to gather key information. Sock puppet accounts are considered fluid and created to work a particular person of interest and are adapted to that person. So for example if I am gathering intelligence on a Caucasian male, 24 years of age, is a biker, into drugs, prostitutes, and drinking. What type of sock puppet account would you create? It would be one that mirrored that person's beliefs, life style, race, religion, ethics, and so on. Sock puppet accounts are not created equal. So do not think that one sock puppet account isgood for another person of interest. It does not work that way.

Sock puppet accounts are living breathing organisms that take on a life of their own. It's important to make them look as real as possible, with real friends and family connected to them if in social media. Or transactions attached to them if in an ecommerce world.

Discussions should be taking place all the time, this is called social proof and there are tons of ways to accomplish

this in the long haul.

Sometimes you are creating multiple sock puppet accounts just to connect to a primary sock puppet account to make it appear more legitimate.

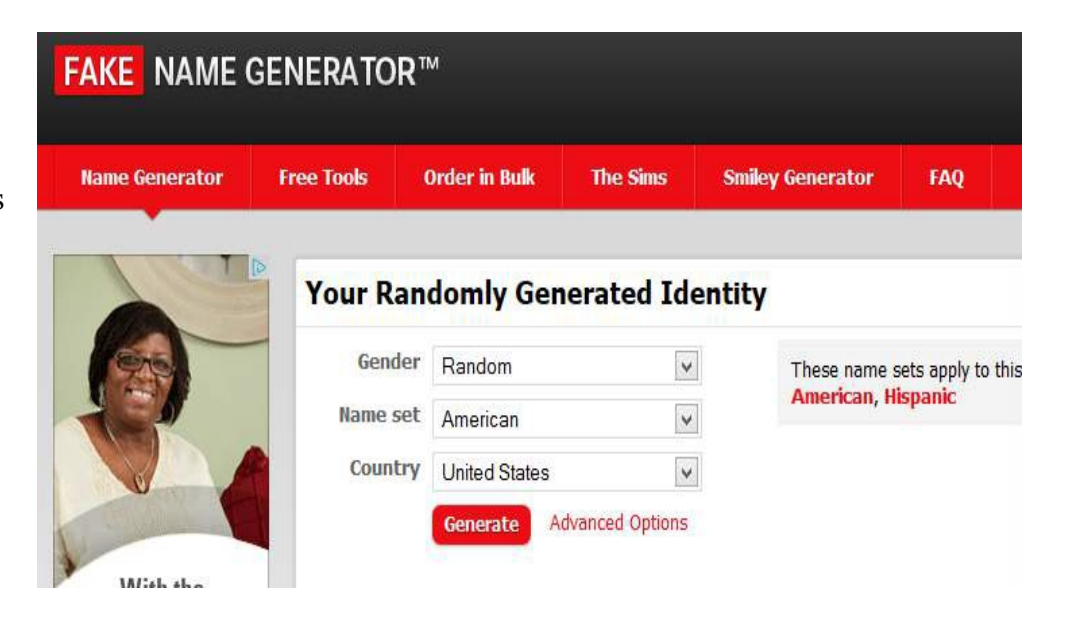

Now there are tons of ways that intelligence

professionals have gone about creating sock puppet accounts of the years. I will discuss a primary method here that has been effective over the years. That is using fakenamegenerator.com, this site will allow you to create as many sock puppet accounts as you would like.

With this program you can simply select the gender, name set, and country you would like the profile to be generated.

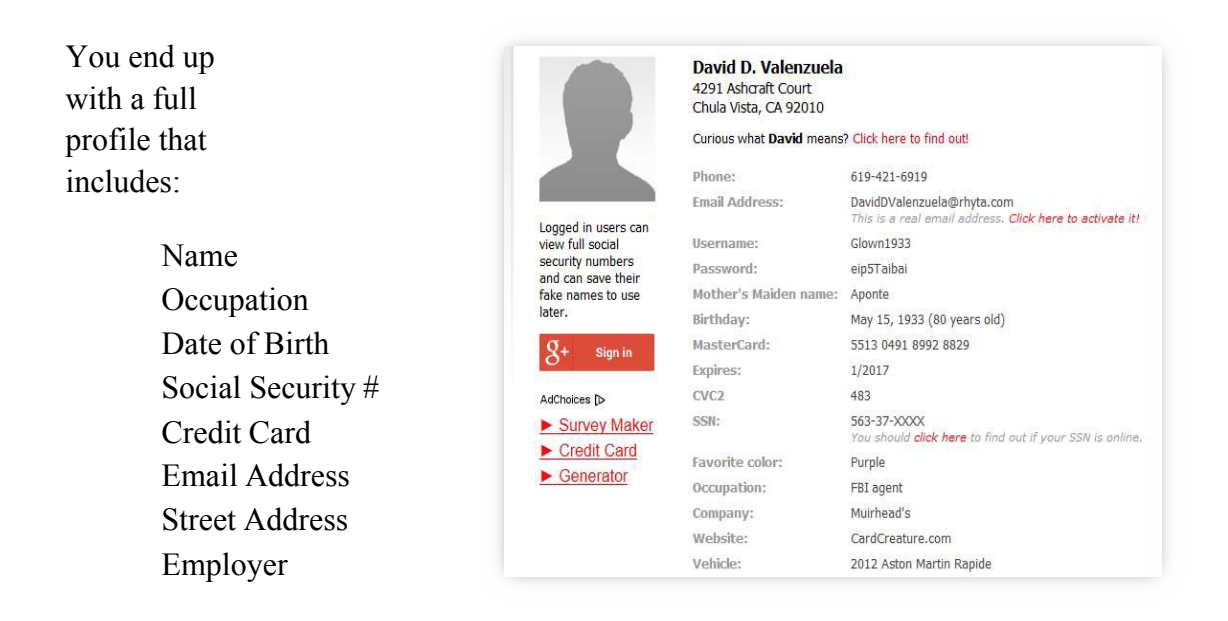

The second part to this you can adapt some of the following additional methodologies as well

**Prepaid Cellphone** – To communicate with your target via voice, text or email, it also provides a great source of evidence. You can often purchase these phones on clearance at your local retailer for as low as \$10 with pre-loaded minutes on them.

**Pre-paid Credit Card** – To validate your identity on some websites, you can buy these at any local drug store or office supply store. You simply load the card with the funds you need which can be as low as \$5 and then register the card to your sock puppet account.

**Dropbox or Mail Forwarding Services – That way the target does not get you or your** employers address. You can get these online from hundreds of providers or visit your local kinkos/fedex.

**Fake Followers / Likes** – You can utilize sites like fivrr.com and bootlikes.com to purchase friends and followers for sites like twitter, Facebook, Myspace and more. For as low as \$5, you can have over 200 new friends!

# **Creating and Registering Accounts**

#### Facebook Account Creation

Facebook currently has over 1 billion users in many different countries. It allows you to locate and gather intelligence via photos, interact with people, and find additional subjects and persons of interest.

Let's get started -

- 1. Go to the Facebook homepage www.facebook.com
- 2. On the right side of the window there will be section under the header 'SignUp'.
- 3. There are several boxes to enter your information in. Put in your alias/undercover profile information like First Name, Last Name, E-mail address (you'll have to enter it twice), make up a password.
- 4. The final options 'Select your gender' and 'Your Birthday' are in drop down menus. Once you've done all of that click the green 'Sign Up' button.
- 5. Facebook will take you to a security check screen. Just enter the letters that you see in the provided box and then click the green 'Sign Up' button. Sometimes the letters can be hard to read. If you're having trouble look above the box for the blue link 'Try different words'. This will give you new letters to enter that might be easier to read.
- 6. After the security check you'll get a new page that will help you find friends. Use your Yahoo, Windows Live Hotmail, or AOL accounts to find friends. You can also use other e-mail services. If you're not ready for friend-finding you can skip this step.
- 7. Next up is a tab labeled profile information. Here, Facebook will ask you whathigh school and college that you attended. It will ask you if you are employed. For some companies Facebook will have their information, others might not. You don't have to enter any of this information, you can skip it. However, if you do enter anything, Facebook will then find people that also noted that they went to those schools and ask you to add any that you know. Again, you can skip this.

The last tab is your profile picture. You can either upload a photo from your computer or use your webcam to take a picture of yourself. Click 'Save and Continue'.

Now, you're on Facebook. Most of your information will be fairly blank. If you'd like to change it you can click on your name on the upper left side of the page. On your profile page there are several sections just look for the 'Edit this' buttons to change them, if you'd like.

You can also go to the account and privacy settings pages. To find these look at the upper right hand corner of the window. There is an arrow next to the 'Home' button. Click the arrow and then choose account settings. In the account and privacy settings you can change what people can see on your Facebook and how various Facebook applications interact with your profile.

Enjoy your new Undercover Facebook profile and connecting with persons of interest, subjects, suspects and more!

# **How to make the most of the intelligence gathering process''**

Gathering Intelligence on Facebook'

Facebook was launched on February 4, 2004 by Harvard student Mark Zuckerberg and his college roommates. Initially, the service was limited to Harvard students, but it quickly expanded to other Boston colleges, Ivy League schools and then other colleges. In September of 2005, Facebook expanded to allow high school students, age 13 and over, to join. Facebook finally became open to the general public on September 26, 2006. There is no fee to join this service.

Facebook is currently the largest social networking site, boasting over 1.23 billion users and more than 757 million "daily active users." The average person has 120 "friends" withwhom they share information. Perhaps the most interesting statistic about Facebook is that the fastest growing demographic of users is currently individuals 35 years old and older.

Facebook profiles have areas of standard profile information, but users are not forced to provide anything more than a name and a valid email address to join. Although users may adjust privacy settings, the default setting is to allow all users to search for you and view all content posted on your profile

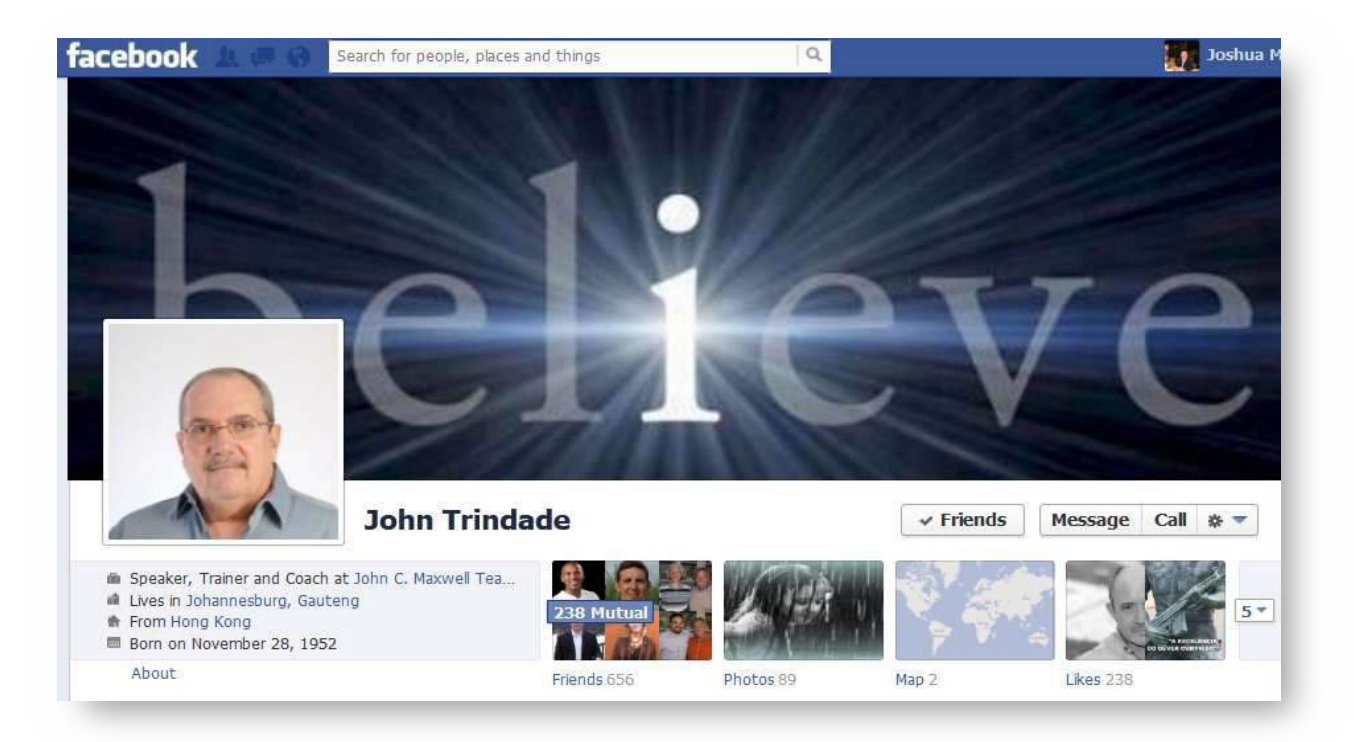

Currently, a Facebook Profile may contain the following information:

- Profile picture
- Wall area where the user and user's friends can post short messages Status messages
- Wall posts from friends
- Activity tracking

- Videos
- Notes
- Friends
- Friends in Common
- Info Tab
- Basic Information Contact Information Likes and Interests Education and Work
- Photos
- Photo Albums Tagged Photos Profile Pictures
- Various Third Party Applications

This type of information may be beneficial for claims adjusters and employers defending workers' compensation claims. For example, a subject may regularly post status messages on his Wall identifying his daily activities. This information may identify whether he is working outside his restrictions, or it may identify an accident history that conflicts with the history he provides to his medical providers or during arbitration.

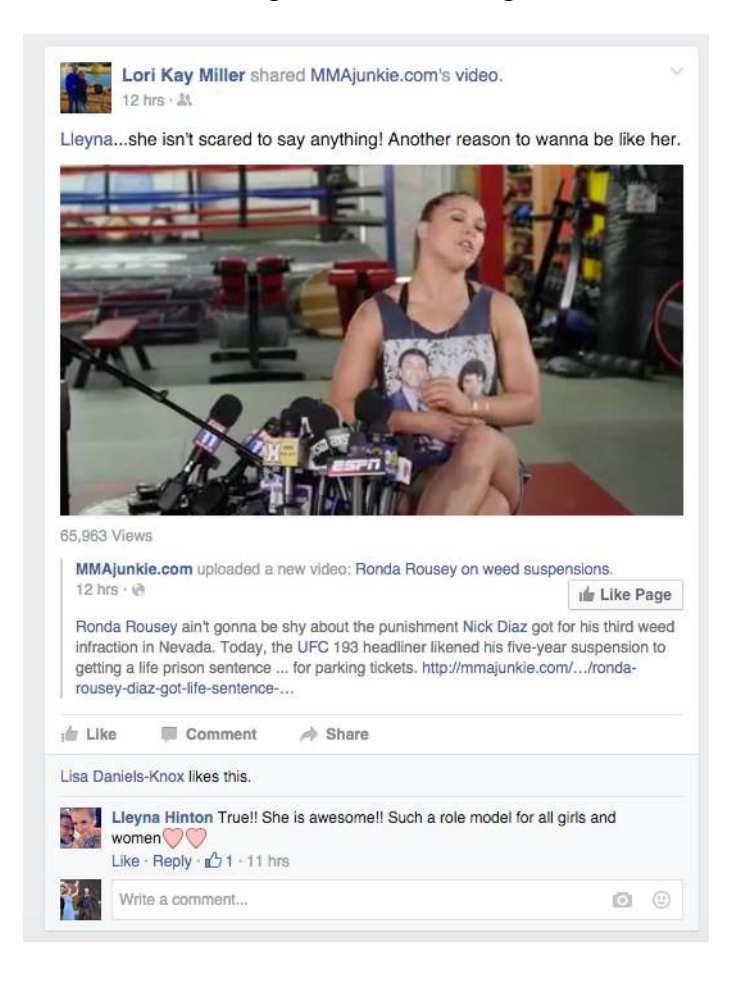

Additionally, the subject may post information about his scheduled activities for the day which may assist investigators conducting surveillance.

## **Finding People by Employer**

Whether you are looking up information about a potential new employee or are trying to contact a former co-worker, you can do so on Facebook. The company's Facebook People Finder tool is a more advanced version of the site's default friend-finding feature. It enables you to search for potential contacts by school, location, mutual friends, employment history and other criteria.

**Step 1:** Navigate to the Facebook website and log in to your account.

**Step 2:** Click the "Find Friends" link located next to your account name on the Facebook menu.

**Step 3:** Enter the name of an employer in the "Employer" field.

**Step 4:** Select the correct employer from the search results that appear.

**Step 5**: Click the "Add Friend" button located next to any of the people listed in the results for that company or click the person's name to view his public personal Timeline.

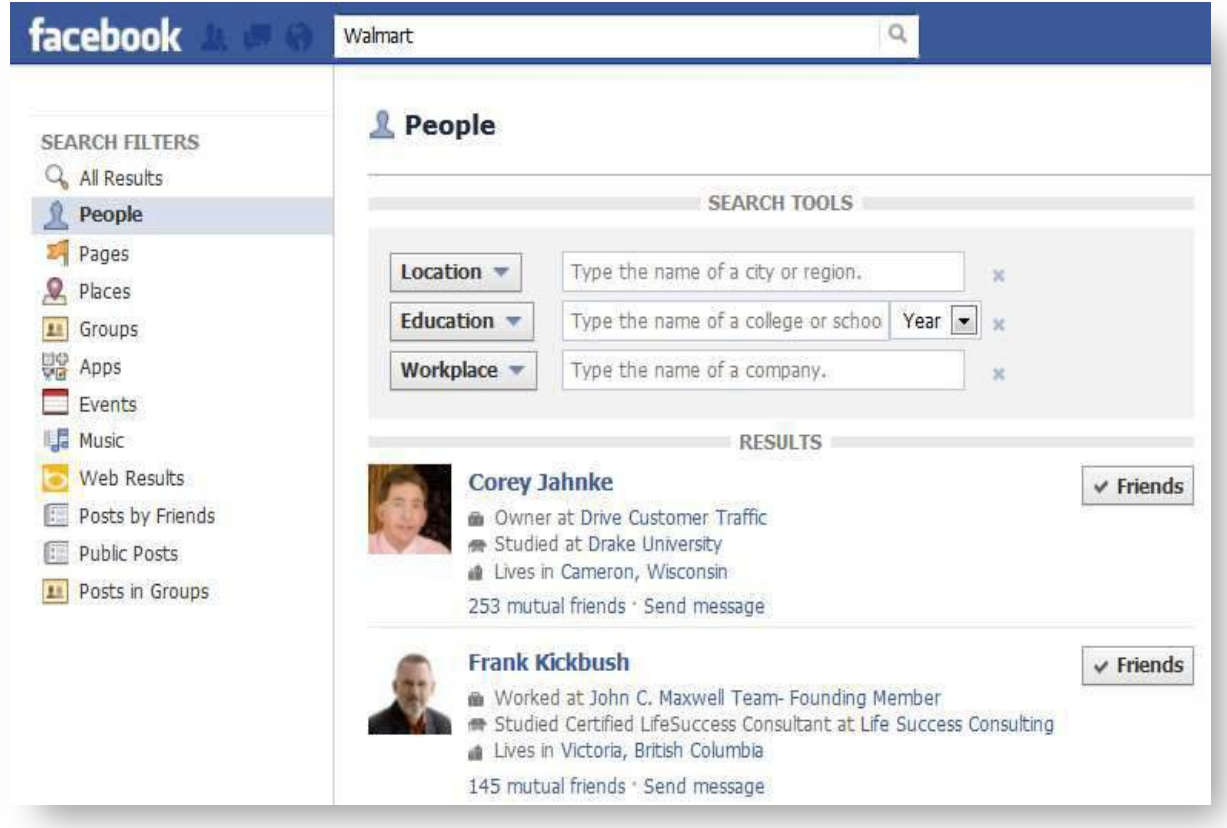

#### Finding People within a City

With hundreds of millions of people on Facebook, tracking down long-lost friends or meeting new ones on this global social networking platform might not be as easy as simply searching by name. Being able to run a search based on a user's city of residence is a very handy feature, but using this search option on Facebook is not as straightforward as it may seem. You need to know the correct search options and how to use them to perform your search.

**Step 1:** Browse to Facebook.com and log in **Step 4:** Click the "People" icon on the left to your account.

**Step 2:** Type in the partial or full name of the person you are searching for in the search bar at the top of the page. This could be a first name, last name or just a few letters from the name. You cannot conduct a blank search on Facebook so you must enter at least one letter.

side of the page to narrow down the search results solely to people.

**Step 5:** Click the "Location" drop-down menu and select "Location."

**Step 6:** Type in the city you want to search in and press the "Enter" key to find people on Facebook based on city

**Step 3**: Click "Search" to execute a search for Facebook users who match your query parameters.

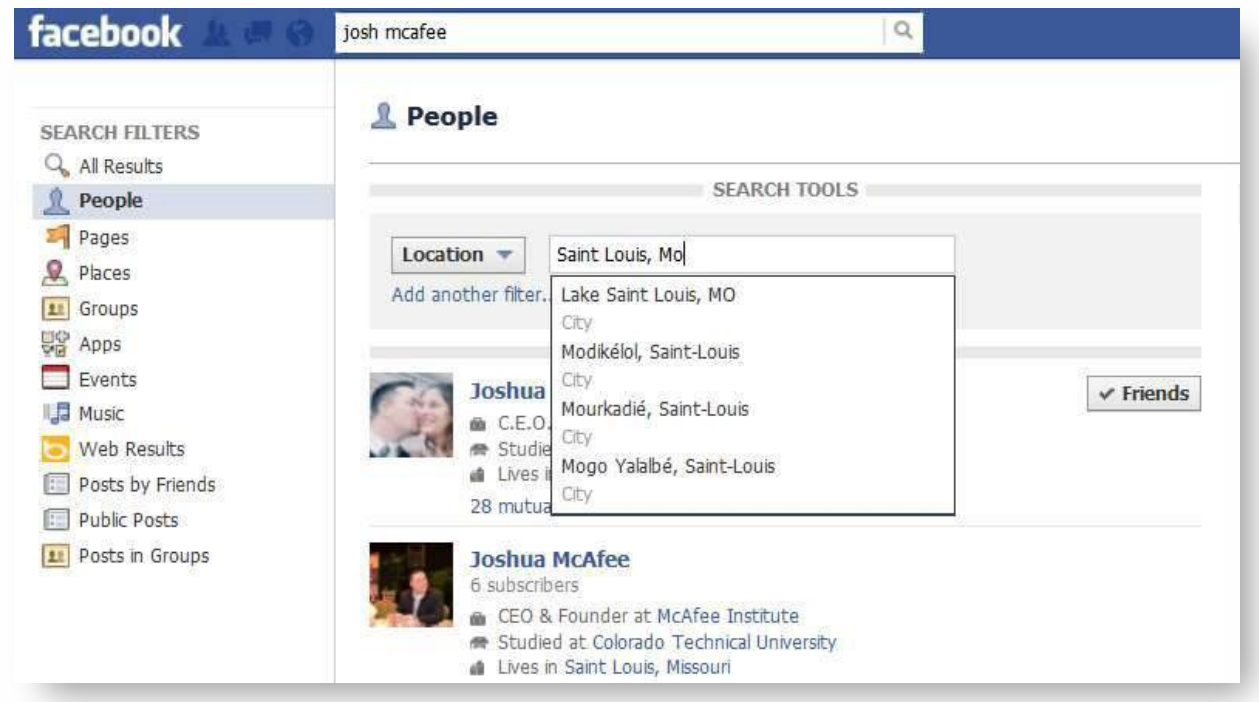

## **Activity Feed** (best for forensic recovery of information)

To access personal search history, go to the Activity Log and click on "Search" in the activity sorter (the activity sorter is a dropdown menu with "All" as the default label forthe button). Facebook reminds users that no one else can see their search history; this is private, between the user and Facebook. Search history looks like this:

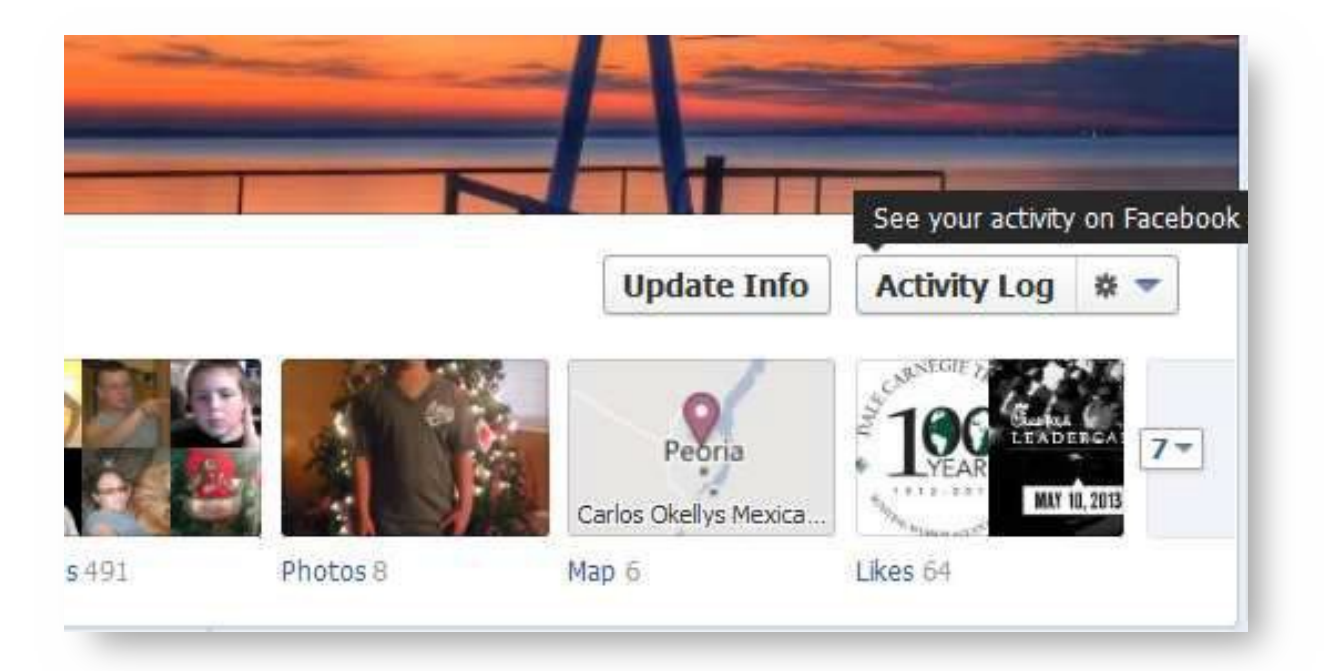

Then you can see and filter all of the user's activity

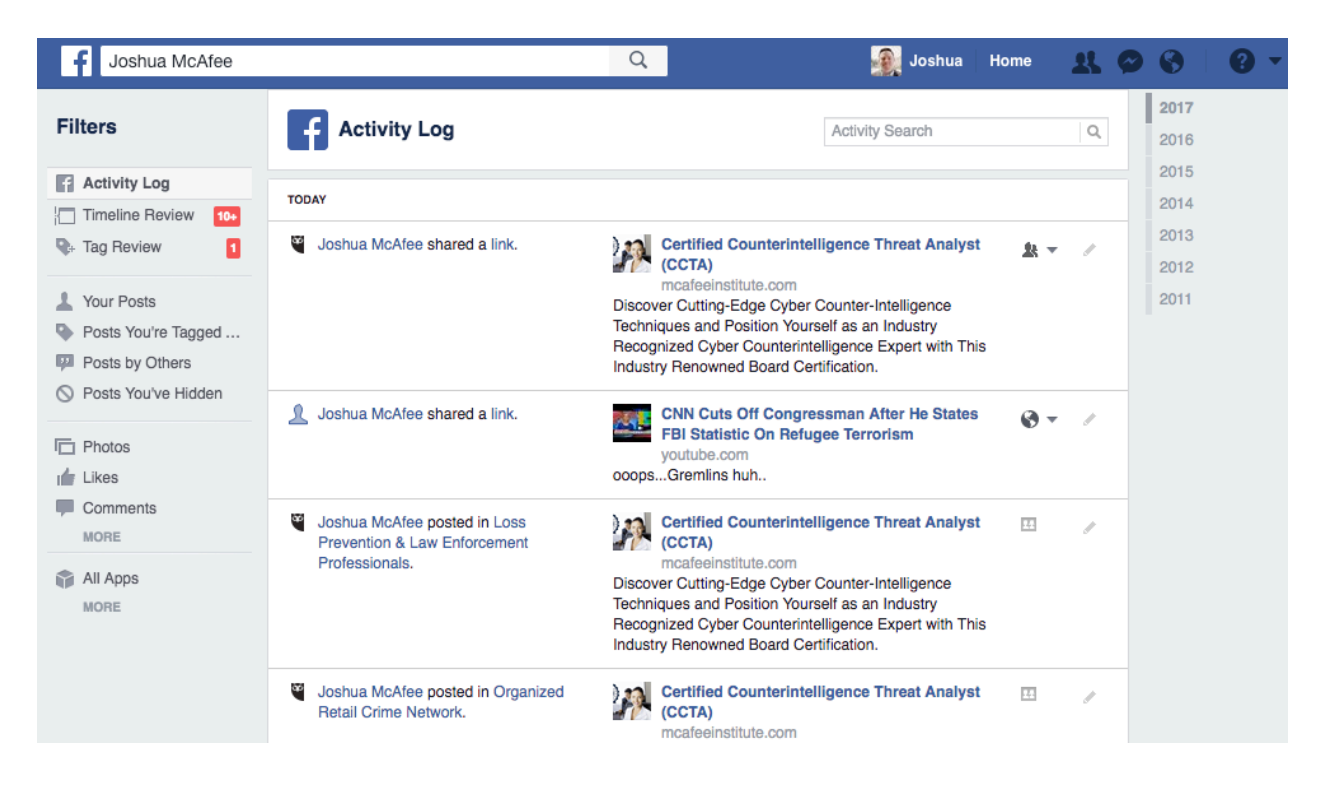

## **Group Searching**

You can also search Facebook groups for valuable information. You can find illegal activity, evidence, and more all within these unique groups.

**Step 1:** In the Facebook search bar type in a key word like "sex for sale" then it will populate a search result. -> hit enter

**Step 2:** On the left sidebar select groups and you are here. Now simply enter the words you want to search in the groups, try criminals, drugs, kkk, and more.

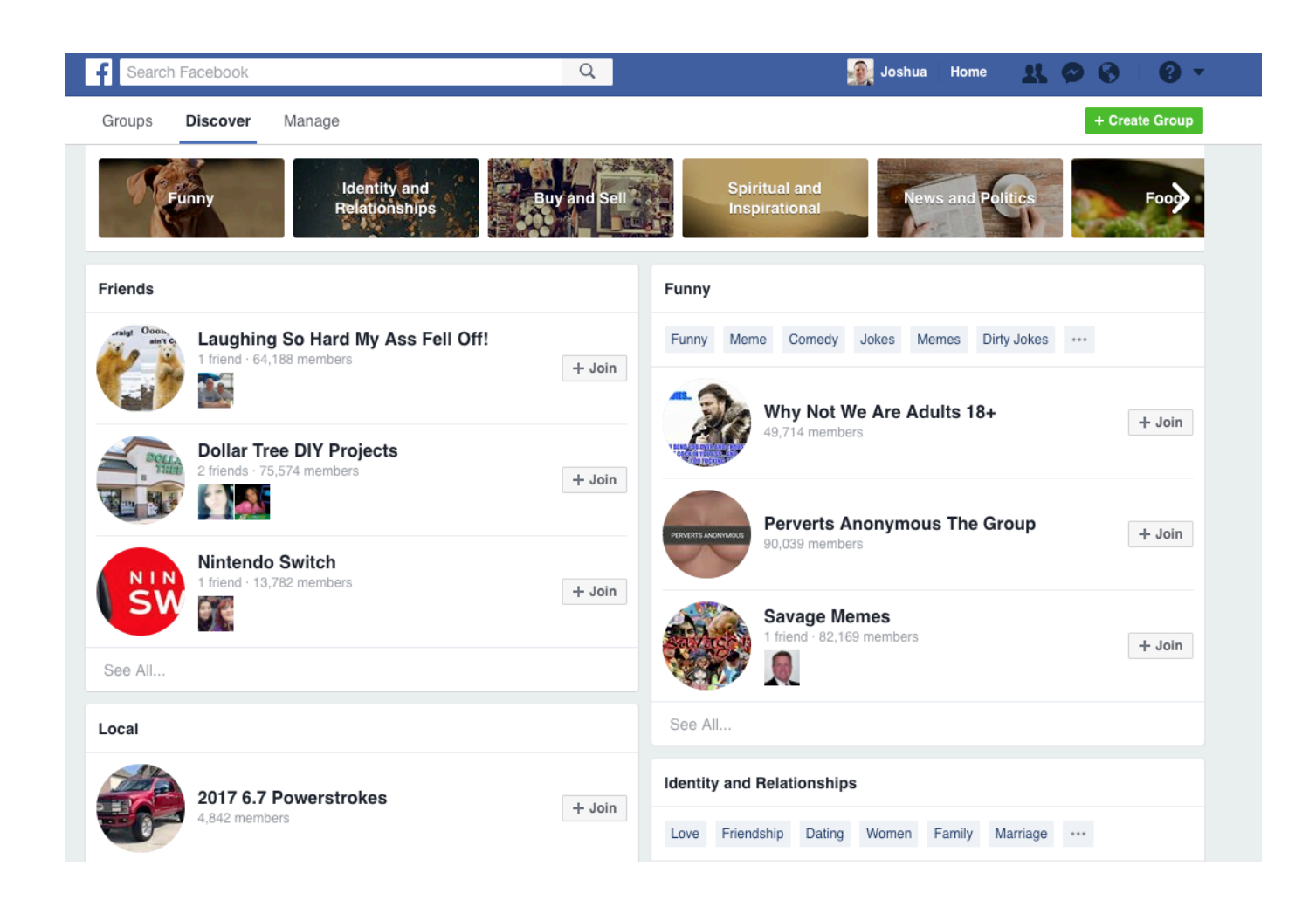

#### Searching Public Post

**Step 1:** Once in the advanced search page on the left side scroll down until you see the public post option.

**Step 2:** Enter in the search bar what you would like to search public post for.

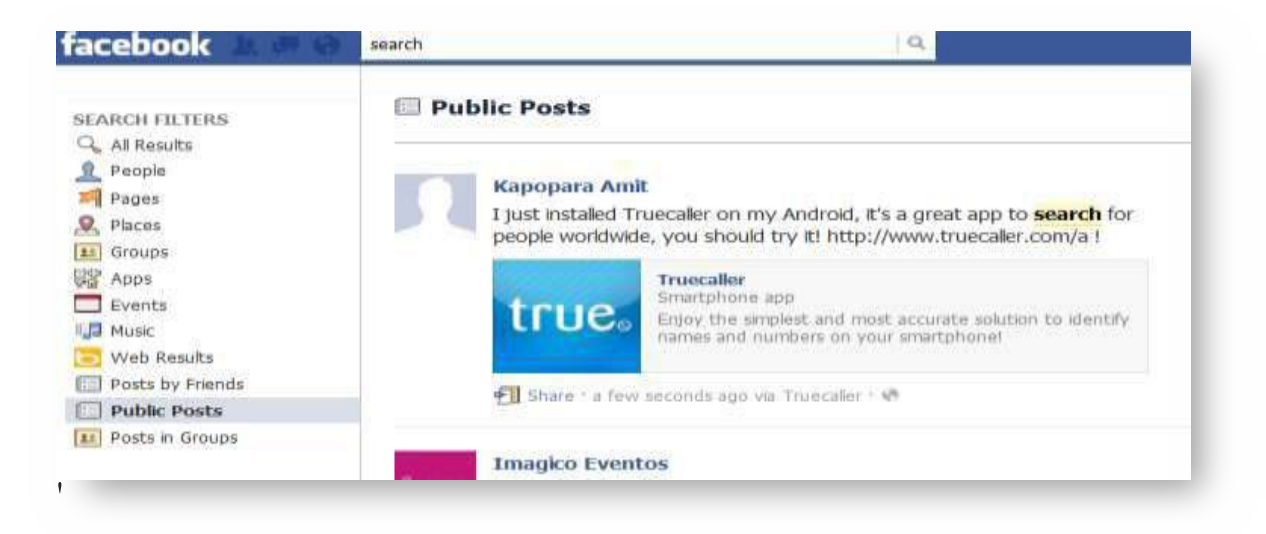

#### Search Group Postings

**Step 1:** Once in the advanced search page on the left side scroll down until you see the "Post in Groups" option.

**Step 2:** Enter in the search bar what you would like to search group post for

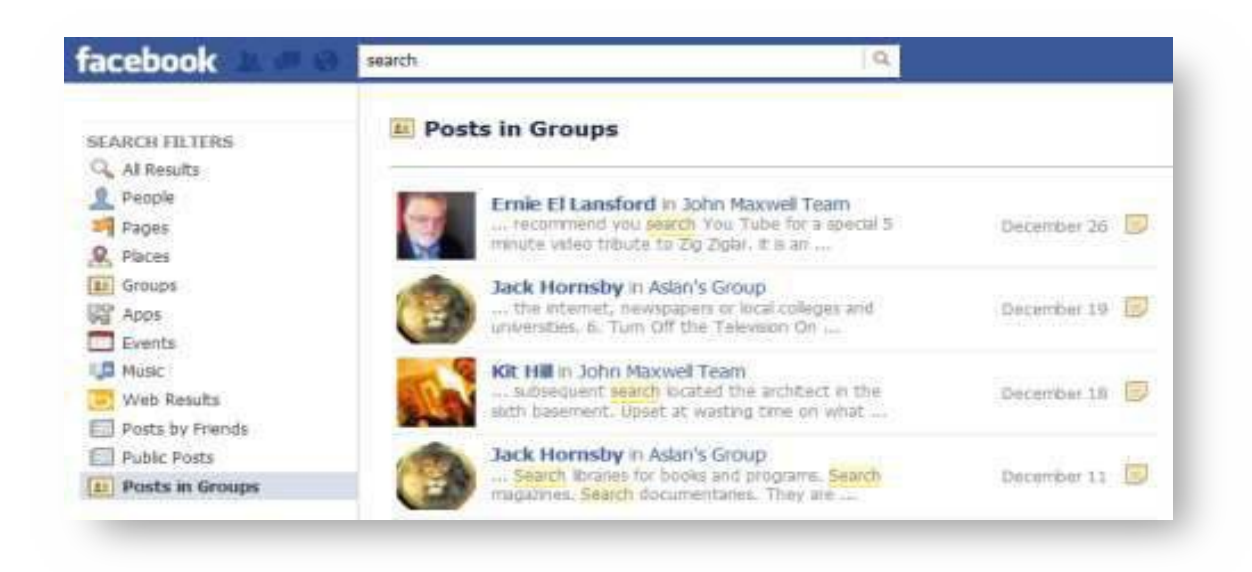